## **PowerPad® III Model 8336: Configuring and Running**

The PowerPad® III Model 8336 is a three-phase power quality analyzer that is easy-to-use, compact, and shock resistant. It enables technicians and engineers to measure and carry out diagnostics and power quality work on one-, two- or three- phase networks. Five voltage and four current inputs are provided. It is IEC 61000-4-30 Class B and safety rated to 600V CAT IV.

Model 8336 key features include:

- Designed for use in the field with direct access to configuration and measurement data.
- Four voltage and four current measurement channels.
- Automatic current sensor recognition.
- Large color screen.
- Identify and record up to 210 transient measurements.
- Configure and detect up to 40 different alarms.

In this Application Note, we explain the three basic steps for setting up, running, and viewing a recording on the instrument. We assume the instrument is powered ON and connected to the distribution system under test. For instructions how to do this, consult the instrument's User Manual.

## **1. Configuring the Instrument**

1. Press the  $\epsilon = \epsilon$  button to display the Configuration Options screen:

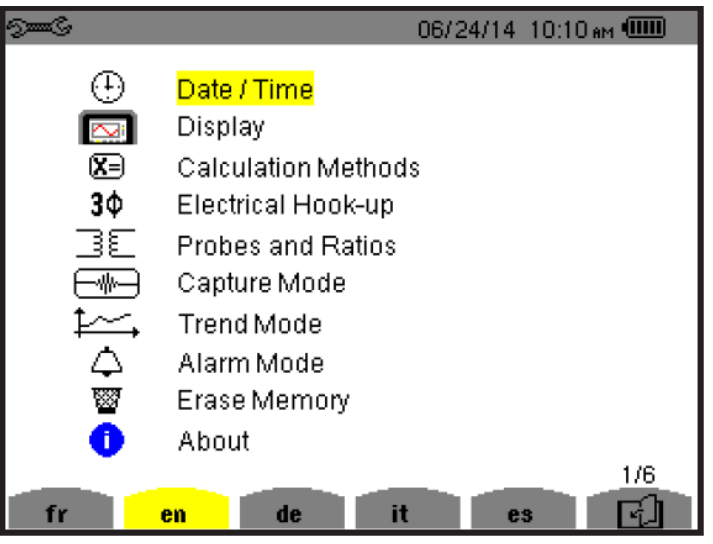

- 2. By default, the Date/Time option is selected; if not use the arrow buttons to highlight it. Then press the  $\bigtriangledown$  button to display the Date/Time screen.
- 3. Check the displayed date and time. If it differs from the current date and time, press to select the settings. Then use the arrow buttons to change the date and/or time. When finished, press
- 4. The Date/Time screen also lets you select the date and time formats. To change these, use the arrow and  $\forall$  buttons to highlight, select, and change the settings, as explained in step 3. When finished, press  $\cong$  to return to the Configuration Options screen.
- 5. Use the arrows to navigate to and highlight Electrical Hook-up, then press
- 6. Use the arrows to select the hookup type (for example 3-phase 5-wire), then press  $\forall$ .

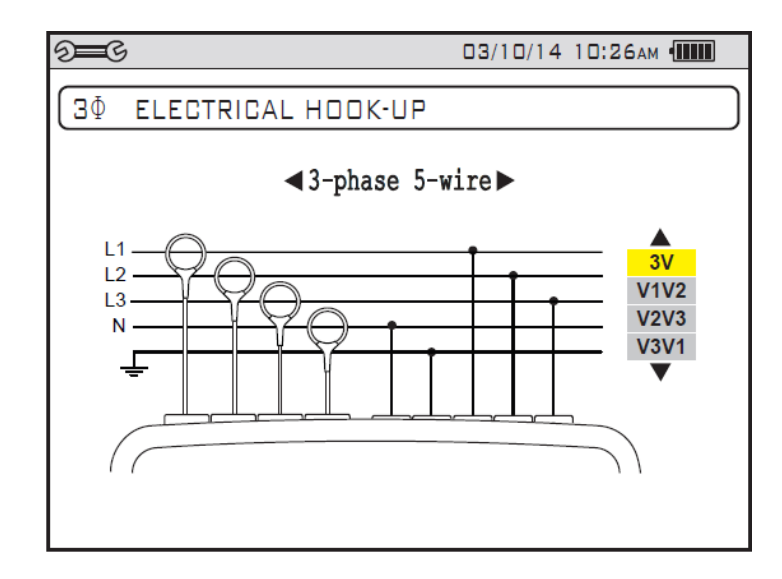

7. You are returned to the Configuration Options screen. Use the arrows to navigate to Probes and Ratios, and press  $\forall$ .

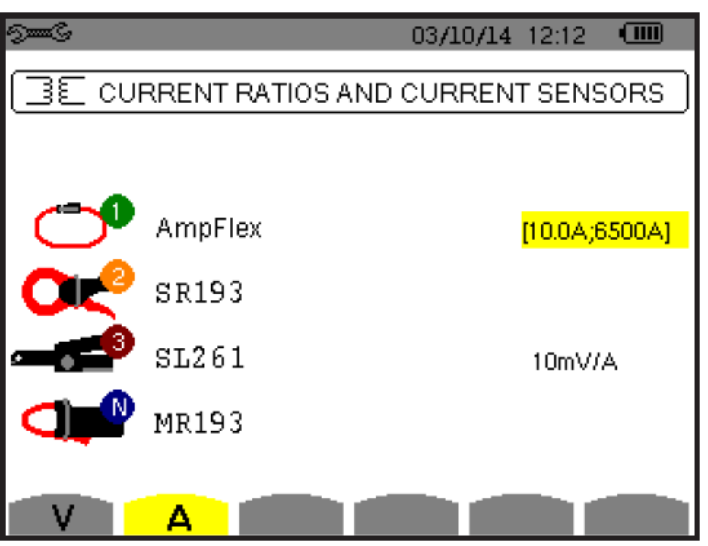

- 8. Press the first yellow function button on the left (under the  $\blacksquare$  icon) to display the Voltage Ratios screen. The Ratio Set-up field is highlighted by default. Press .
- 9. Press the Up and Down arrows to select how the voltage ratios should be applied. When you have made your selection, press
- 10. Press the Up and Down arrows to highlight the displayed voltage ratios. Spend a few moments adjusting the voltage ratios and observing how the measurement reacts. For example, set a voltage ratio, then press  $\bigcirc$  and observe the RMS measurements at the top of the display.
- 11. Press  $\approx$  to return to the Configuration Options screen, then select Trend Mode and press  $\forall$

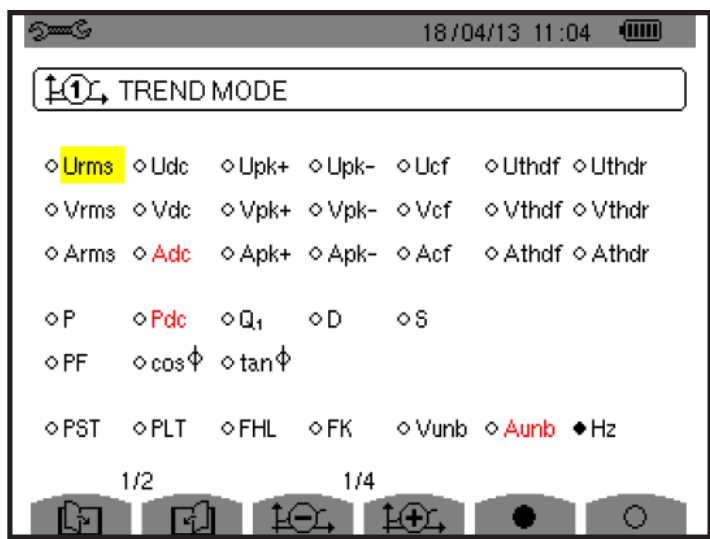

This display shows all of the available quantities the instrument can record during a recording session. A red indicator to the left of each quantity signifies that the quantity is selected to be included in the recording.

12. Use the arrows to navigate through the displayed quantities. Select or deselect a quantity to record by pressing  $\forall$ .

## **2. Setting Up a Recording**

- 1. At the Configuration Options screen, press  $\overline{\mathfrak{c}}$ .
	- If there are no recordings stored in the instrument, the Recording Schedule screen appears.
	- If there are recordings in the instrument, the Recording List screen is displayed. In this case, press the yellow function button under the  $\blacksquare$  icon to display the Recording Schedule screen.

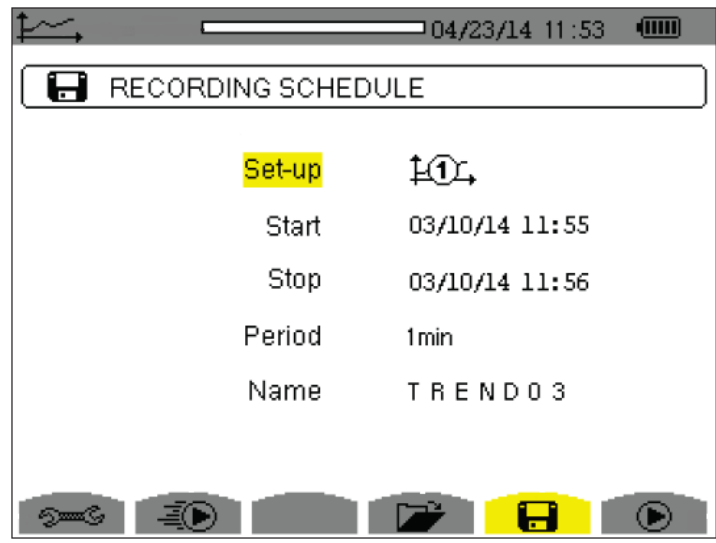

This screen displays five input fields:

- **Setup** identifies the configuration preset, 1 through 4.
- **Start** defines the time and date when the recording starts. This must be later than the current date and time.
- **Stop** specifies when the recording ends. This must be later than the start date and time.
- **Period** is the time over which the measurements averaged.
- **Name** allows you to name the test. This can be 8 characters long.
- 2. Use the arrow and duttons to highlight, select, and edit the Start and Stop fields.
- 3. Press the last yellow function button on the right (under the  $\bullet$  icon) to write the settings to the instrument.

When the recording is active, the message Recording in Progress appears on the screen.

## **3. Viewing Recordings Stored in the Instrument**

When your recording is finished, you can view it in the instrument's recording list. To do this:

- At Recording Schedule screen, press the yellow function button under the **interpret of the interpret** icon.
- For all other displayed screens, press the  $\overline{\mathcal{L}}$  button.

If more than one recording is stored, use the arrows to select the desired recording, then press to open it.

The function button icons at the bottom of the screen now represent different recorded measurements. For example, pressing  $\Box$  cycles through the pages in the recording. Each press of  $\Box$  displays the next set of measurements.

When you find a measurement of interest, use the corresponding yellow function button to select it and view the data. The displayed screen will vary depending on the selected measurement type. For example, the illustration below displays a trend graph:

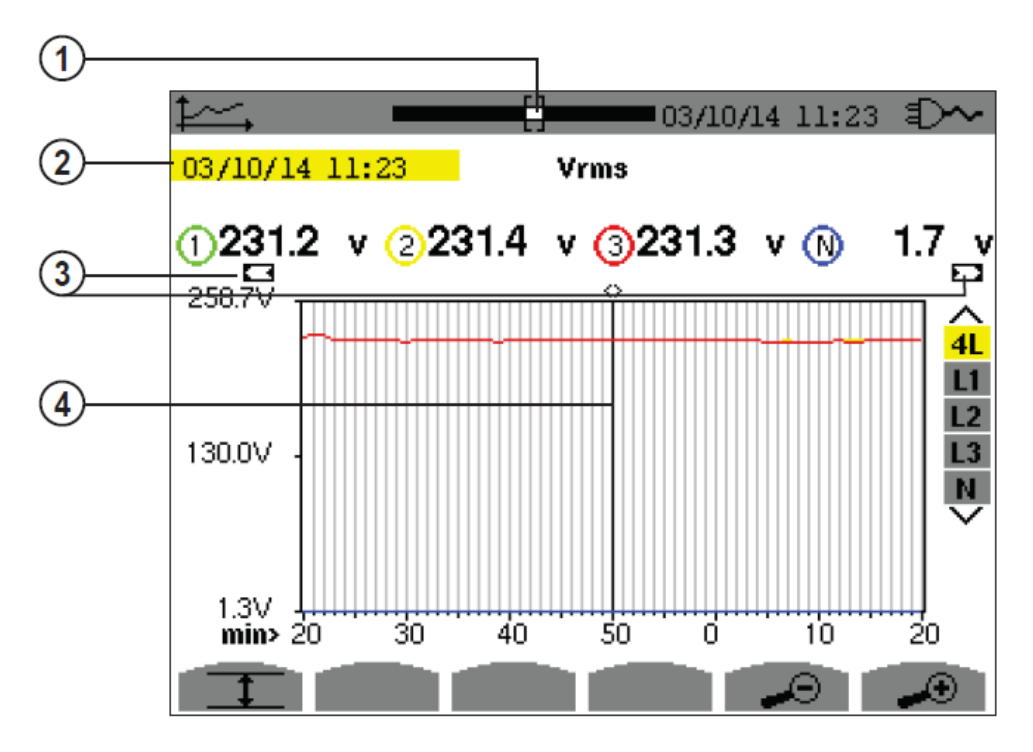

In the preceding illustration:

- 1. Position of the window view currently displayed.
- 2. Date and time of the current position of the cursor.
- 3. Indicator signifying that the screen is a partial view of the trend graph (in other words, the recording contains screens before and/or after the displayed screen).
- 4. Cursor. Use the Left and Right arrows to move the cursor along the graph. The Up and Down arrows change the selection of the line being displayed in the graph, as indicated by the 4L, L1, L2, L3, N icons on the right.